## "How to" navigate in Self Service

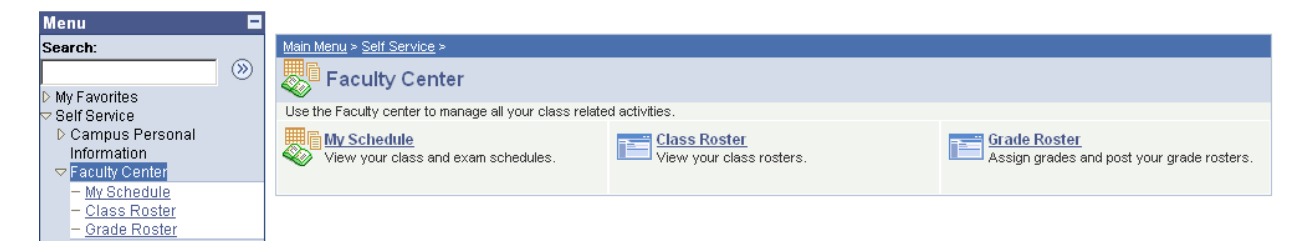

The Self Service > Faculty Center is your main focal point to do these activities:

View your class schedule View your weekly schedule Access your class roster Print your class roster Enter your grades

From the startup menu, click Self Service and Faculty Center and My Schedule.

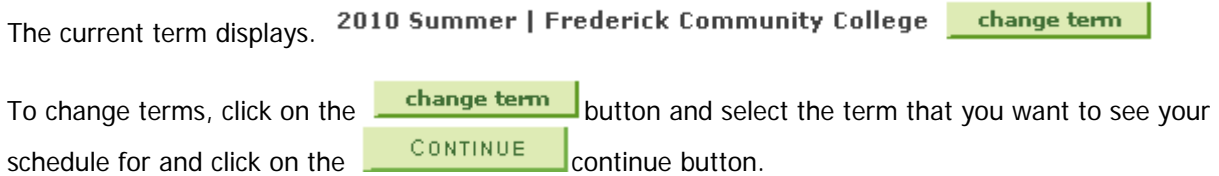

You will see the classes you are teaching. From these links you can click to see your class schedule, your weekly schedule, your class roster and when available; your grade roster. Your grade roster icon will not show until approximately one week before classes end. Options under these pages include printer friendly pages to print using File/Print and the option to download your rosters to excel.

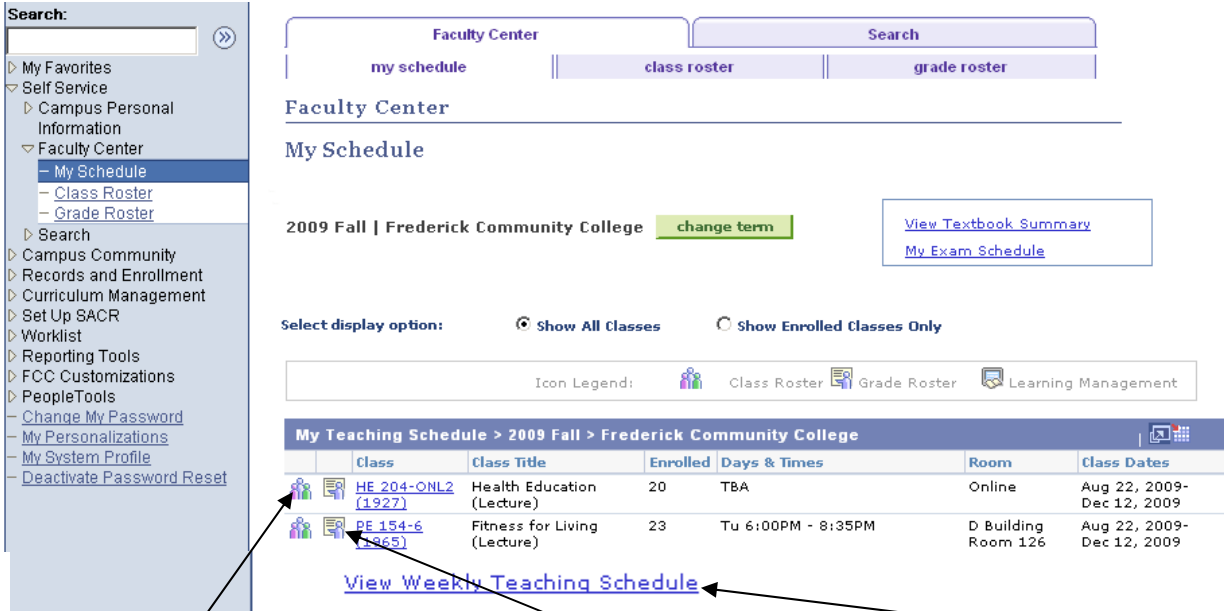

For your class roster, use this link, for your grade roster use this link and for your schedule, use the blue schedule link.